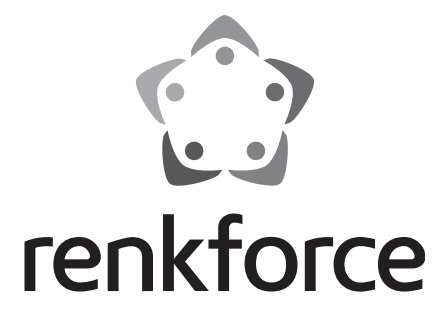

## **Bedienungsanleitung**

◈

# **2500 T2 IR DVB-T2 Receiver**

 $\bigoplus$ 

# **Inhaltsverzeichnis**

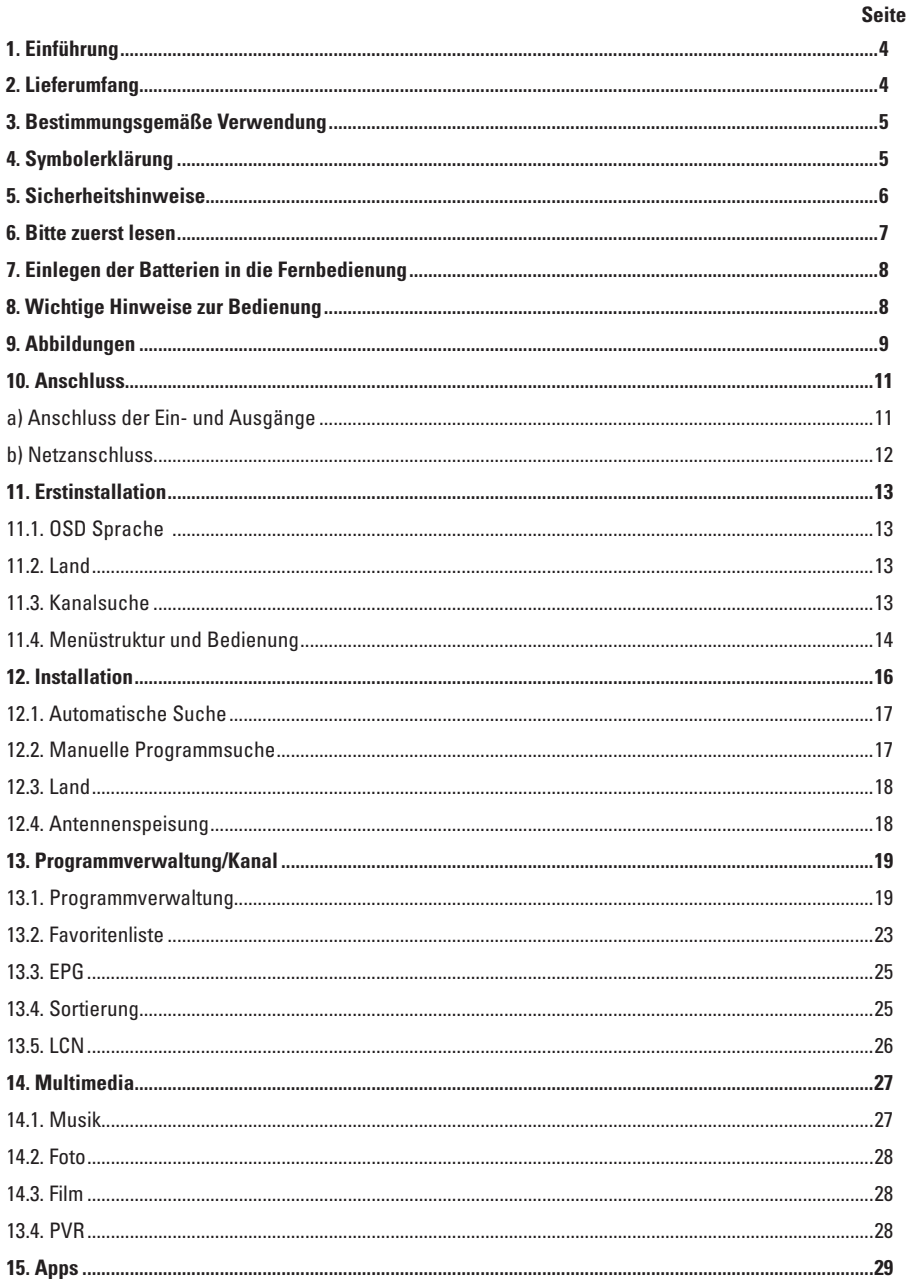

 $\bigcirc$ 

 $\bigcirc$ 

 $\bigcirc$ 

 $\bigoplus$ 

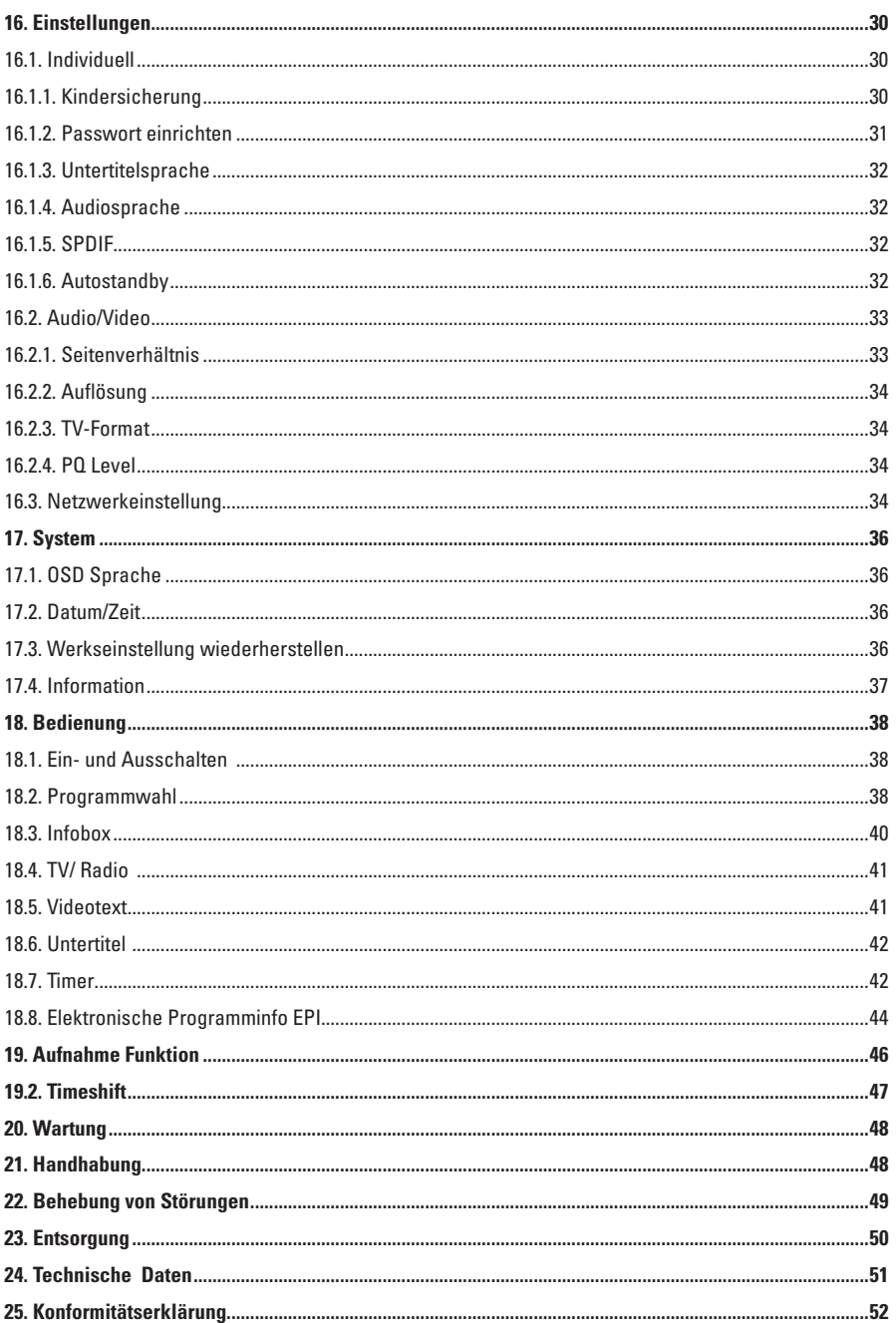

 $\bigoplus$ 

 $\bigcirc$ 

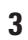

 $\bigcirc$ 

 $\begin{array}{c} \end{array}$  $\mathbb{I}$ 

 $\bigoplus$ 

a sa B

# **1. Einführung**

Sehr geehrte Kundin, sehr geehrter Kunde,

wir bedanken uns für den Kauf dieses Produkts.

Dieses Produkt erfüllt die gesetzlichen nationalen und europäischen Anforderungen. Um diesen Zustand zu erhalten und einen gefahrlosen Betrieb sicherzustellen, müssen Sie als Anwender diese Bedienungsanleitung beachten!

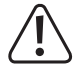

Diese Bedienungsanleitung gehört zu diesem Produkt. Sie enthält wichtige Hinweise zur Inbetriebnahme und Handhabung. Achten Sie hierauf, auch wenn Sie dieses Produkt an Dritte weitergeben. Heben Sie deshalb diese Bedienungsanleitung zum Nachlesen auf!

Bei technischen Fragen wenden Sie sich bitte an:

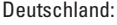

www.conrad.de/kontakt Österreich: www.conrad.at www.business.conrad.at

Schweiz: www.conrad.ch www.biz-conrad.ch

# **2. Lieferumfang**

- • DVB-T2 Receiver
- • Fernbedienung
- • Batterien
- • Bedienungsanleitung

#### **Aktuelle Bedienungsanleitungen:**

1. Öffnen Sie die Internetseite www.conrad.com/downloads in einem Browser oder scannen Sie den rechts abgebildeten QR-Code.

2. Wählen Sie den Dokumententyp und die Sprache aus und geben Sie dann die entsprechende Bestellnummer in das Suchfeld ein. Nach dem Start des Suchvorgangs können Sie die gefundenen Dokumente herunterladen.

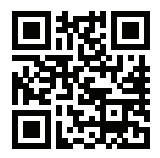

↔

# **3. Bestimmungsgemäße Verwendung**

Der DVB-T2 Receiver dient zum Empfang von digitalen, terrestrisch ausgestrahlten TV-Programmen.

Dieses Produkt ist nur für den Anschluss an 200-240 V/50/60 Hz Wechselspannung zugelassen.

Eine Verwendung ist nur in geschlossenen Räumen, also nicht im Freien erlaubt. Der Kontakt mit Feuchtigkeit, z.B. im Badezimmer u.ä. ist unbedingt zu vermeiden.

Eine andere Verwendung als zuvor beschrieben führt zur Beschädigung dieses Produktes, darüber hinaus ist dies mit Gefahren, wie z.B. Kurzschluss, Brand, elektrischer Schlag etc. verbunden.

Das gesamte Produkt darf nicht geändert bzw. umgebaut und das Gehäuse nicht geöffnet werden.

**Beachten Sie alle Sicherheitshinweise dieser Bedienungsanleitung!**

# **4. Symbolerklärung**

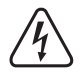

Das Symbol mit dem Blitz im Dreieck wird verwendet, wenn Gefahr für Ihre Gesundheit besteht, z.B. durch elektrischen Schlag. Im Gerät befinden sich keine vom Benutzer zu wartenden Teile. Öffnen Sie das Gerät deshalb nie.

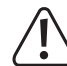

Wichtige Hinweise, die unbedingt zu beachten sind, werden in dieser Bedienungsanleitung durch das Ausrufezeichen gekennzeichnet.

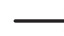

Das Symbol mit dem Pfeil ist zu finden, wenn besondere Tipps und Hinweise zur Bedienung gegeben werden.

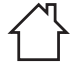

Das Symbol mit dem Haus weist den Benutzer darauf hin, dass das Gerät ausschließlich in geschlossenen Räumen betrieben werden darf.

↔

## **5. Sicherheitshinweise**

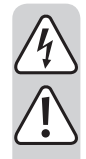

**Bei Schäden, die durch Nichtbeachtung dieser Bedienungsanleitung verursacht werden, erlischt die Gewährleistung/Garantie. Für Folgeschäden übernehmen wir keine Haftung!**

**Bei Sach- oder Personenschäden, die durch unsachgemäße Handhabung oder Nichtbeachten der Sicherheitshinweise verursacht werden, übernehmen wir keine Haftung. In solchen Fällen erlischt die Gewährleistung/Garantie!**

Sehr geehrte Kundin, sehr geehrter Kunde: Die folgenden Sicherheits- und Gefahrenhinweise dienen nicht nur zum Schutz des Gerätes, sondern auch zum Schutz Ihrer Gesundheit. Lesen Sie sich bitte die folgenden Punkte aufmerksam durch:

- • Aus Sicherheitsgründen ist das eigenmächtige Umbauen und/oder Verändern des Produktes nicht gestattet.
- Das Gerät ist in Schutzklasse II aufgebaut. Als Spannungsquelle darf nur eine ordnungsgemäße Netzsteckdose (200-240 V/50/60 Hz) des öffentlichen Versorgungsnetzes verwendet werden.
- • Die Netzsteckdose muss sich in der Nähe des Gerätes befinden und leicht zugänglich sein.
- • Ziehen Sie nicht den Netzstecker des Gerätes um dieses abzuschalten.
- • Fassen Sie den Netzstecker niemals mit feuchten oder nassen Händen an. Es besteht die Gefahr eines lebensgefährlichen elektrischen Schlages!
- • Sollte die Netzleitung Beschädigungen aufweisen, so berühren Sie sie nicht. Schalten Sie zuerst die zugehörige Netzsteckdose allpolig ab (z.B. über den zugehörigen Sicherungsautomaten und FI-Schalter) und ziehen Sie danach den Netzstecker vorsichtig aus der Netzsteckdose. Bringen Sie das Gerät zur Reparatur in eine Fachwerkstatt. Betreiben Sie das Produkt auf keinen Fall mit beschädigter Netzleitung.
- • Stellen Sie sicher, dass bei der Aufstellung des Produktes das Netzkabel nicht gequetscht oder durch scharfe Kanten beschädigt wird.
- • Wenn Sie den Receiver aufstellen, sorgen Sie dafür, dass an allen Seiten ein freier Raum von mindestens 5 cm zur Verfügung steht, damit die Luft ungehindert zirkulieren kann und das Gerät sich nicht überhitzt.
- • Stellen Sie das Gerät nicht in einem eingeengten Bereich auf, wie zum Beispiel in einem Bücherregal oder Ähnlichem. Achten Sie darauf, dass die Luftzirkulation nicht beeinträchtigt wird, vor Allem sollten Sie niemals die Lüftungsschlitze mit Zeitungen, Tischtüchern, Gardinen, usw. abdecken.
- • Das Produkt ist kein Spielzeug, es ist nicht für Kinder geeignet. Kinder können die Gefahren, die im Umgang mit elektrischen Geräten bestehen, nicht einschätzen.
- • Stellen Sie keine Gefäße mit Flüssigkeiten, z.B. Gläser, Eimer, Vasen oder Pflanzen auf das Gerät oder in seine unmittelbare Nähe. Flüssigkeiten könnten ins Gehäuseinnere gelangen und dabei die elektrische Sicherheit beeinträchtigen. Außerdem besteht höchste Gefahr eines Brandes oder eines lebensgefährlichen elektrischen Schlages! Schalten Sie in einem solchen Fall die zugehörige Netzsteckdose allpolig ab (z.B. Sicherungsautomat und FI-Schalter abschalten) und ziehen Sie danach den Netzstecker aus der Netzsteckdose. Das Produkt darf danach nicht mehr betrieben werden, bringen Sie es in eine Fachwerkstatt.
- • Setzen Sie das Gerät keinen hohen Temperaturen, Tropf- oder Spritzwasser, starken Vibrationen sowie hohen mechanischen Beanspruchungen aus.
- **6**
- 
- Stellen Sie keine offenen Brandquellen wie brennende Kerzen auf oder direkt neben dem Gerät ab.
- Wenden Sie sich an eine Fachkraft, wenn Sie Zweifel über die Arbeitsweise, die Sicherheit oder den Anschluss des Produktes haben.
- • Betreiben Sie das Gerät nicht unbeaufsichtigt.
- • Der Receiver sollte bei Temperaturen von 0ºC bis 40ºC betrieben werden. Benutzen Sie das Gerät nur in gemäßigtem Klima, nicht in tropischem Klima.
- • Lassen Sie Verpackungsmaterial nicht achtlos liegen. Es könnte für Kinder zu einem gefährlichen Spielzeug werden.
- • Sollten Sie sich über den korrekten Anschluss nicht im Klaren sein oder sollten sich Fragen ergeben, die nicht im Laufe der Bedienungsanleitung abgeklärt werden, so setzen Sie sich bitte mit unserer technischen Auskunft oder einem anderen Fachmann in Verbindung.

# **6. Bitte zuerst lesen**

- • Legen Sie die beiliegenden Batterien unter Berücksichtigung der eingeprägten Polarität in das Batteriefach der Fernbedienung ein. Kapitel 7 beschreibt diesen Vorgang.
- • Bevor Sie den Receiver anschließen, lesen Sie bitte zunächst die Sicherheitshinweise im Kapitel 5.
- • Die Kapitel 10 und 12 beschreiben den Anschluss und die Anpassung des Receivers an die Antenne und an das Fernsehgerät. Diese Einstellungen sind einmalig und müssen nur ergänzt werden, wenn sich etwas an Ihrer Außeneinheit ändert oder zusätzliche Geräte angeschlossen werden.
- • Das Kapitel 18 beschreibt alle Funktionen, die für den täglichen Gebrauch wichtig sind, wie z.B. Programmwahl oder Lautstärkeeinstellung.
- • Im Kapitel 13 finden Sie Informationen darüber, wie Sie neue Programme einstellen oder die Programmreihenfolge ändern.
- • Die technischen Daten finden Sie in Kapitel 24.
- • Hilfestellung beim Suchen und Beheben von Fehlern finden Sie in Kapitel 22.

## **7. Einlegen der Batterien in die Fernbedienung**

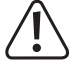

**Batterien gehören nicht in Kinderhände.**

**Achten Sie beim Einlegen der Batterien auf die richtige Polung.**

**Entfernen Sie die Batterien bei längerer Nichtbenutzung.**

**Ausgelaufene oder beschädigte Batterien können bei Berührung mit der Haut Verätzungen verursachen, benutzen Sie deshalb in diesem Fall geeignete Schutzhandschuhe.**

**Achten Sie darauf, dass die Batterien nicht kurzgeschlossen oder ins Feuer geworfen werden. Sie dürfen außerdem nicht aufgeladen werden. Es besteht Explosionsgefahr.**

- • Öffnen Sie das Batteriefach auf der Rückseite der Fernbedienung.
- • Legen Sie die beiliegenden 1,5 V-Microbatterien (AAA) ein. Die korrekte Polung ist im Batteriefach angegeben.
- • Verschließen Sie das Batteriefach der Fernbedienung wieder.
- • Wenn die Fernbedienung nicht mehr richtig funktioniert oder die Reichweite stark abnimmt, sind die Batterien entladen und müssen gegen neue Batterien des gleichen Typs gewechselt werden.

## **8. Wichtige Hinweise zur Bedienung**

Durch die Verwendung eines sogenannten "On Screen Display" (Bildschirmeinblendungen) wird die Bedienung des Receivers vereinfacht und die Anzahl der Fernbedienungstasten verringert.

Alle Funktionen werden auf dem Bildschirm angezeigt und können mit wenigen Tasten gesteuert werden.

Zusammengehörende Funktionen sind als "MENÜ" zusammengefasst. Die angewählte Funktion wird farblich hervorgehoben.

In der unteren Zeile sind durch Farbbalken die "Funktionstasten" rot, gelb, grün und blau dargestellt.

Diese Farbbalken stellen in den einzelnen Menüs unterschiedliche Funktionen dar, die durch Drücken der entsprechend gefärbten Taste ("Multifunktionstaste") auf der Fernbedienung ausgelöst werden.

Die "Multifunktionstasten" sind nur aktiv, wenn im Menü eine Kurzbezeichnung in dem entsprechenden Feld angegeben ist.

Tastenbezeichnungen und Begriffe, die im OSD-Menü erscheinen, sind in dieser Bedienungsanleitung fett gedruckt.

**8**

# **9. Abbildungen**

## **a) DVB-T2 Receiver**

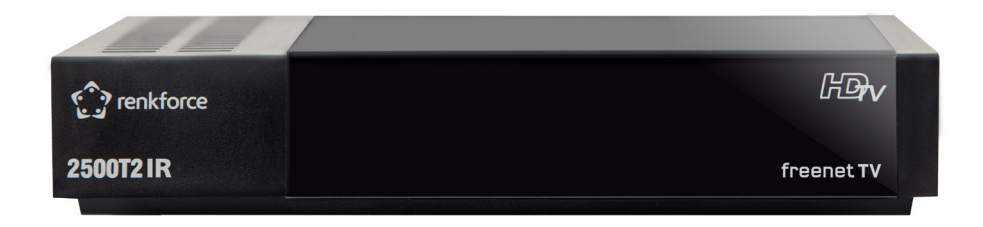

 $\bigcirc$ 

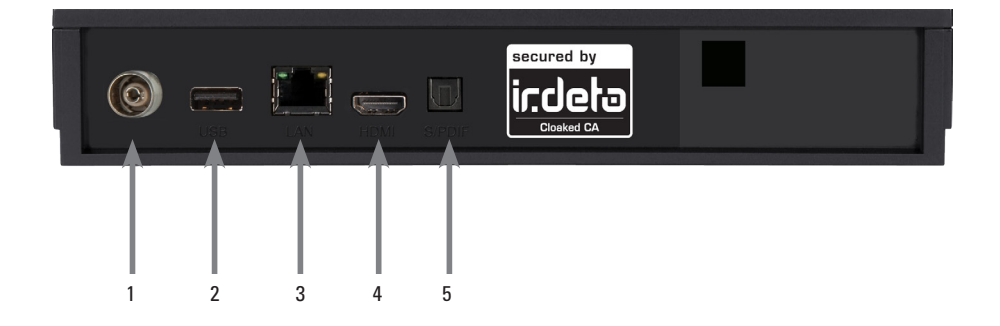

(1) Antenneneingang

◈

- (2) USB Schnittstelle
- (3) Netzwerkanschluss
- (4) HDMI-Anschluss
- (5) Digitaler Audioausgang optisch

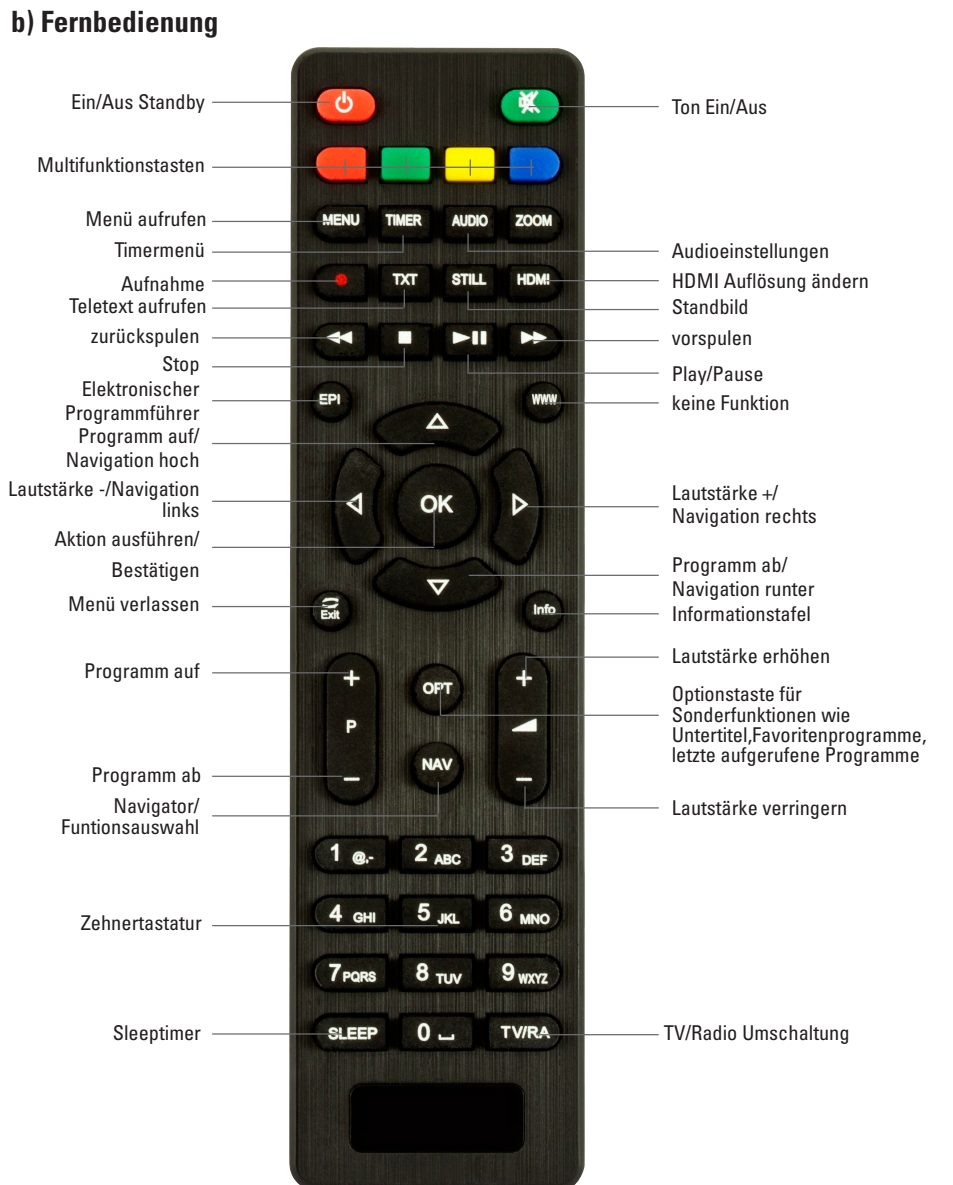

 $\bigoplus$ 

**10**

 $\bigcirc$ 

 $\overline{\phantom{a}}$ 

 $\bigoplus$ 

a shekara

## **10. Anschluss**

## **a) Anschluss der Ein- und Ausgänge**

(1) Verbindung der Antenne mit dem Antenneneingang des DVB-T2 Receivers

 $\bigcirc$ 

- (2) USB 2.0 Anschluss
- (3) Netzwerkanschluss

 $\langle \spadesuit \rangle$ 

- (4) Verbindung über HDMI zu Ihrem Fernseher
- (5) Digitaler Audioausgang zum Anschluss an einen Surround-Verstärker
- (6) Analoger Audio/Video Ausgang über optionales Kabel

- Verbinden Sie Ihre DVB-T Antenne mit dem Antenneneingang des Receivers.
- • Verbinden Sie ein externes USB Speichermedium, z. B. eine externe Festplatte, über das USB-Kabel des Speichermediums mit der USB-Schnittstelle des Receivers auf der Rückseite.

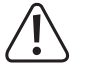

**Je nach Gerätetyp muss das externe USB Massenspeichergerät zusätzlich über ein separates Netzteil mit Strom versorgt werden. Lesen Sie hierzu bitte die Bedienungsanleitung des zu verwendenden USB Massenspeichergerätes!**

Bei USB Speichermedien, insbesondere bei USB Sticks gibt es zum Teil erhebliche Unterschiede bezüglich der Lese- bzw. Schreibgeschwindigkeit. Dies ist abhängig von der Qualität des USB Gerätes. Verwenden Sie bitte nur USB Sticks von Markenherstellern mit entsprechend hoher Geschwindigkeit um Wiedergabefehler zu vermeiden.

Bitte achten Sie darauf, dass der Datenträger im Dateiformat FAT 32 formatiert ist. Zudem muss sich das Speichermedium erst am Receiver initialisieren. Dieser Anmeldevorgang kann ca. 20 Sekunden dauern.

- • Verbinden Sie den HDMI Ausgang des Receivers mit dem HDMI Eingang Ihres Fernsehgerätes.
- • Sollte Ihr Dolby Digital Verstärker über einen entsprechenden Eingang verfügen, verbinden Sie die Buchse SPDIF des Receivers mit dem optischen SPDIF Eingang Ihres Verstärkers.
	- Es stehen, abhängig vom jeweiligen Sender, die Abtastraten von 32, 44,1 und 48 kHz zur Verfügung.

Ebenso steht an diesem Ausgang, falls gesendet, das Dolby Digital-Signal (AC3) zur Verfügung.

#### **b) Netzanschluss**

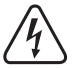

**Die Netzsteckdose, an die der DVB-T Receiver angeschlossen wird, muss sich in der Nähe des Gerätes befinden und leicht zugänglich sein, damit das Gerät im Fehlerfall schnell und einfach von der Netzstromversorgung getrennt werden kann.**

**Stellen Sie sicher, dass die Spannungsangabe auf dem Gerät mit der Netzspannung Ihres Stromversorgers übereinstimmt. Versuchen Sie nie, das Gerät an einer anderen Spannung zu betreiben.**

**Lassen Sie die Netzleitung nicht mit anderen Leitungen in Kontakt kommen.**

**Seien Sie vorsichtig beim Umgang mit Netzleitungen und Netzanschlüssen. Netzspannung kann lebensgefährliche elektrische Schläge verursachen.**

**Lassen Sie Kabel nicht frei herumliegen, sondern verlegen Sie sie fachmännisch um Unfallgefahren zu vermeiden.**

- Stecken Sie den Netzstecker der Netzleitung in eine Wandsteckdose.
- Sobald das Gerät mit dem Netz verbunden ist, nimmt es den Betrieb auf.

# **11. Erstinstallation**

Nachdem Sie den Receiver mit allen Komponenten, wie in Kapitel 4 beschrieben, verbunden haben, schalten Sie den Receiver durch Drücken der roten Power Taste ein.

⊕

Das Gerät startet mit der ersten Inbetriebnahme.

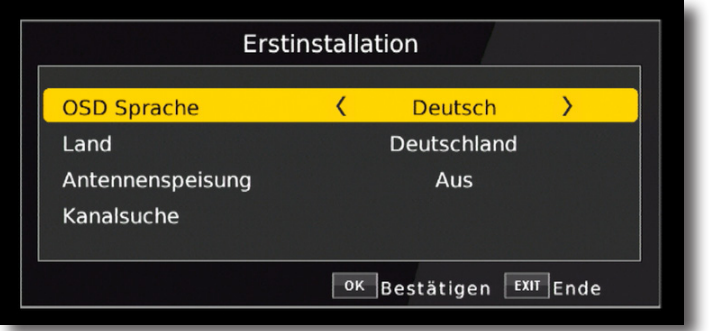

## **11.1. OSD Sprache**

> Wählen Sie im Feld OSD Sprache die Menüsprache für das Gerät aus, indem Sie auf OK drücken und mit den Pfeiltasten auf/ ab die gewünschte Sprache auswählen.

#### **11.2. Land**

> Wählen Sie im Feld Land das Land aus, in dem Sie den Receiver betreiben.

### **11.3. Kanalsuche**

> Um den Suchlauf zu starten, wählen Sie über die Pfeiltasten auf/ab die Zeile "Kanalsuche" und bestätigen mit OK.

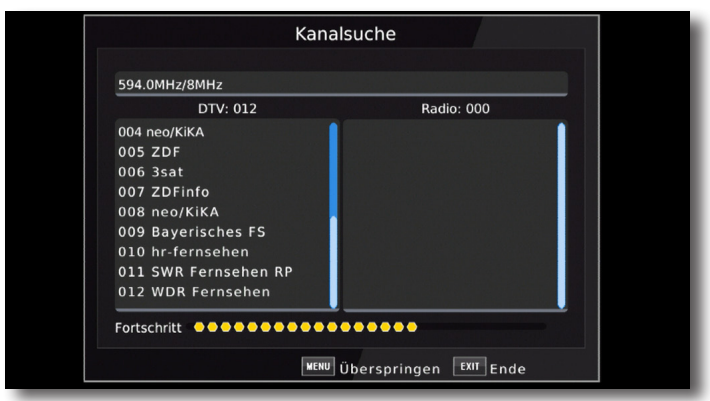

⊕

Wenn der Suchlauf beendet ist, werden die gefundenen Programme in der Programmliste gespeichert.

### **11.4. Menüstruktur und Bedienung**

Alle Einstellungen können über das Menü im Gerät vorgenommen werden.

- > Durch Drücken der Taste MENÜ auf der Fernbedienung gelangen Sie in das Hauptmenü.
- > Mit den Pfeiltasten auf/ab/links/rechts können Sie die Einstellungen anwählen, die Sie bearbeiten möchten.
- > Mit der Taste OK bestätigen Sie eine Eingabe oder gelangen in den nächsten Menüpunkt.
- > Mit der Taste MENÜ gelangen Sie immer einen Schritt zurück.
- > Drücken Sie EXIT, wenn Sie die Einstellungen verlassen möchten.

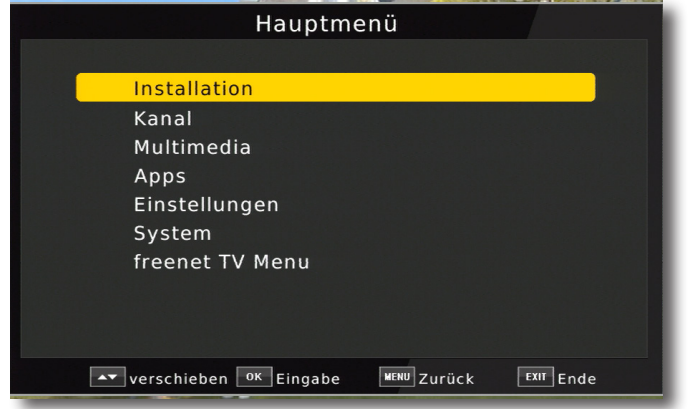

**14**

Das Hauptmenü ist in folgende Unterpunkte gegliedert:

#### **> Installation (12. Kapitel)**

Hier kann das Gerät an die vorhandene Antennenanlage angepasst und neue Programme gesucht werden.

#### **> Kanal (13. Kapitel)**

Hier können Sie die Reihenfolge der gespeicherten TV- und Radioprogramme nach ihren Wünschen verändern und neue Favoritenlisten erstellen.

#### **> Mutimedia (14. Kapitel)**

Über Multimedia können Sie mit Hilfe Ihres Receivers Musik, Bilder oder Filme vom angeschlossenen USB-Speichermedium wiedergeben.

#### **> Apps (15. Kapitel)**

In diesem Bereich finden Sie eine Wetterapplikation.

#### **> Einstellungen (16. Kapitel)**

Hier können Sie individuelle Einstellungen für das Gerät vornehmen, um den Receiver z.B. optimal an Ihr angeschlossenes Fernsehgerät einzustellen. Außerdem können Sie benutzerdefinierte Einstellungen vornehmen, wie z.B. Kindersicherung einschalten oder die OSD Darstellungen ändern.

#### **> System (17. Kapitel)**

Im Bereich System können Sie die Menüsprache einstellen oder ein Software Update durchführen.

#### **> Bedienung (18.Kapitel)**

In diesen Bereich finden Sie Bedienhinweise für den täglichen Gebrauch.

#### **> Aufnahme Funktion (19. Kapitel)**

In diesem Abschintt wird die Aufnahmefunktion des Gerätes beschrieben.

> freenet TV Menu (18. Kapitel)

Im Bereich freenet können Sie den Status Ihres freenet Abonemments einsehen.

# **12. Installation**

Im Installationsmenü können Sie alle Einstellungen vornehmen, die für einen einwandfreien DVB-T Empfang notwendig sind.

 $\bigoplus$ 

Drücken Sie die MENÜ Taste und wählen Sie mit Hilfe der Pfeiltasten auf/ab den Menüpunkt "Installation" aus und bestätigen mit OK.

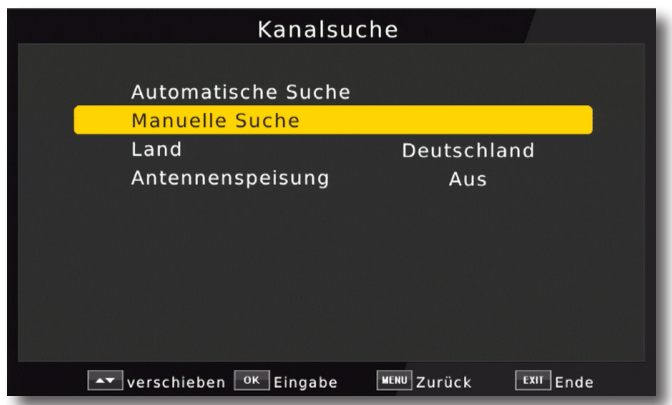

Der Menüpunkt "Installation" gliedert sich in folgende Unterpunkte:

- 12.1. Automatische Suche
- 12.2. Manuelle Suche
- 12.3. Land

◈

- 12.4. Antennenspeisung

**16**

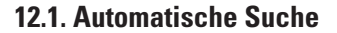

Um alle empfangbaren Programme an Ihrem Standort in Ihrem Receiver zu speichern, müssen Sie einen Suchlauf durchführen, sofern Sie dies nicht bereits schon in der ersten Inbetriebnahme gemacht haben. (Lesen Sie dazu auch ggf. Kapitel 5. Erstinstallation)

In der automatischen Suche wird der gesamte Frequenzbereich abgesucht.

> Markieren Sie mit den Pfeiltasten auf/ab die Zeile "Automatische Suche" und bestätigen Sie mit der OK-Taste.

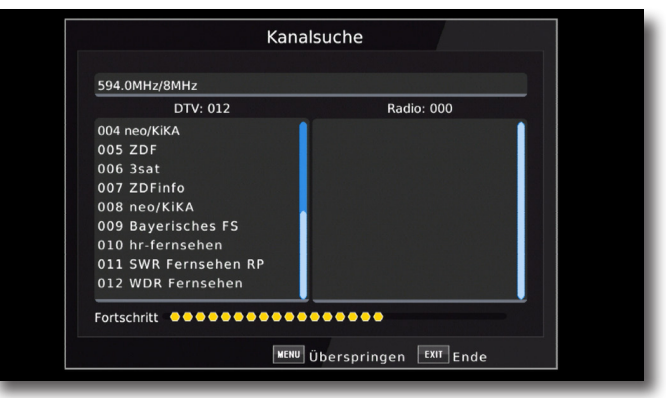

Wenn der Suchlauf beendet ist, werden die gefundenen Programme in der Programmliste gespeichert.

#### **12.2. Manuelle Programmsuche**

In der manuellen Suche können Sie gezielt auf einem bestimmten Empfangskanal nach Programmen suchen.

> Markieren Sie mit den Pfeiltasten auf/ ab die Einblendung "Manuelle Suche".

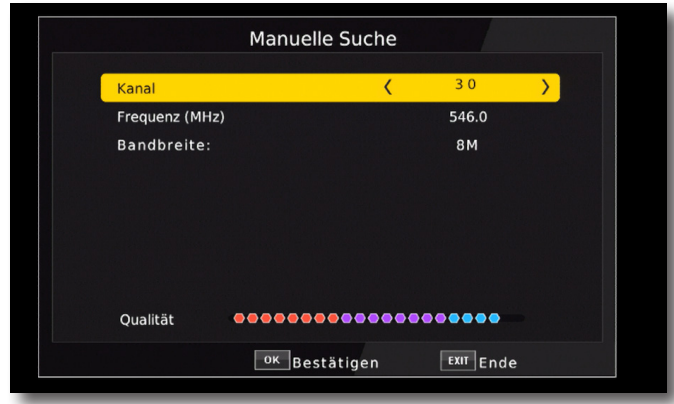

> Wählen Sie die Zeile Frequenzkanal an und geben Sie über die Pfeiltasten links/rechts den gewünschten Kanal ein, auf dem ein Suchlauf durchgeführt werden soll.

> Wechseln Sie in die Zeile Suche starten und bestätigen Sie mit OK.

Das Gerät sucht nun den vorgebenen Kanal nach allen verfügbaren Sendern ab.Die gefundenen Sender werden beim Verlassen des Menüs automatisch gespeichert. Um die Suche vorzeitig zu beenden, drücken Sie EXIT auf der Fernbedienung.

#### **12.3. Land**

> Wählen Sie hier das Land aus, in dem Sie die Programme empfangen möchten.

#### **12.4. Antennenspeisung**

Sollten Sie über eine aktive Antenne verfügen, die Sie an dem Gerät betreiben, können Sie hier eine 5 Volt Antennenspeisespannung über den Koax-Eingang des Gerätes aktivieren.

Bitte beachten Sie, dass diese Funktion nur dann aktiviert werden sollte, wenn eine aktive Antenne angeschlossen ist, die über die Antennenleitung mit Spannung versorgt werden kann. Bitte informieren Sie sich hierzu auch ggf. über die technischen Spezifikationen Ihrer angeschlossenen Antenne.

**18**

# **13. Programmverwaltung/Kanal**

Der Menüpunkt Kanal ermöglicht es Ihnen, bequem die empfangbaren TV- und Radioprogramme zu bearbeiten. Hier können Sie die Reihenfolge der gespeicherten TV- und Radioprogramme nach Ihren Wünschen verändern und neue Favoritenlisten erstellen

> Wählen Sie im Hauptmenü durch Drücken der Pfeiltasten auf/ab den Punkt Kanal an.

Hier stehen folgende Optionen zur Verfügung:

7.1. Kanalbearbeitung

7.2. EPG

7.3. Sortierung

7.4. LCN

## **13.1. Programmverwaltung**

Nutzen Sie diesen Menüpunkt, um Programme in der Programmliste an eine individuelle Position zu verschieben, Programme zu löschen, umzubenennen oder zu sperren.

- > Drücken Sie die Menütaste.
- > Wechseln Sie zum Menüpunkt Kanal und bestätigen Sie mit OK.
- > Wechseln Sie in die Zeile Programmverwaltung und bestätigen Sie mit OK.
- > Geben Sie das Passwort ein. Das Passwort ist 0000.

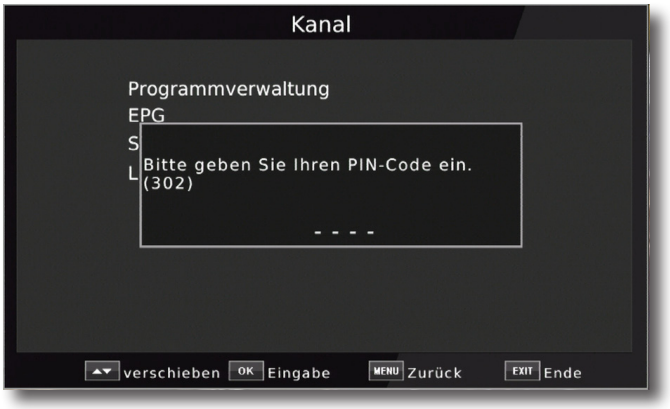

Es erscheint ein Fenster mit einer Liste der zur Verfügung stehenden Programme. Zur Auswahl stehen unterschiediche Funktionen, um die Programme zu bearbeiten.

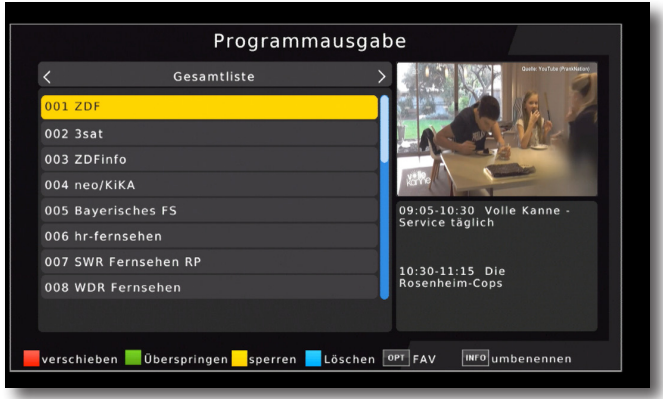

Sie können die Funktionen über die farbigen Funktionstasten der Fernbedienung anwählen. Verschieben (rote Taste)

Um die Reihenfolge der Programme zu ändern, können Programme einfach verschoben werden.

> Markieren Sie über die Pfeiltasten auf/ab ein Programm, das verschoben werden soll.

> Drücken Sie die rote Taste

Es erscheint ein Verschiebe Symbol **Neben dem Programmnamen.** 

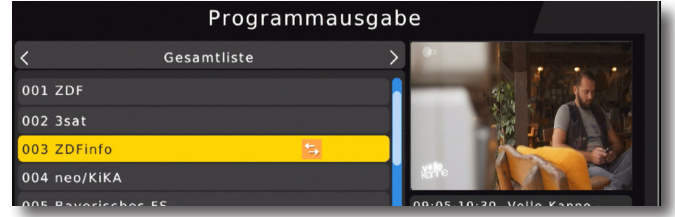

> Verschieben Sie das Programm mit Hilfe der Pfeiltasten auf/ab an die gewünschte Position und drücken Sie die OK Taste.

> Das Verschiebe Symbol verschwindet.

Das Programm ist nun verschoben

> Drücken Sie die EXIT Taste, um das Menü zu verlassen und die vorgenommenen Einstellungen zu speichern.

**20**

⇔

Programme überspringen (grün)

Mit dieser Funktion können Sie wählen, ob ein Sender, beim Schalten durch die Programme – sowohl im TV- als auch im Radiomodus, übersprungen werden soll. Hier wird ein Sender nicht gelöscht, sondern nur temporär aus der Programmliste entfernt.

Markieren Sie über die Pfeiltasten auf/ab ein Programm, das übersprungen werden soll und drücken Sie die grüne Taste.

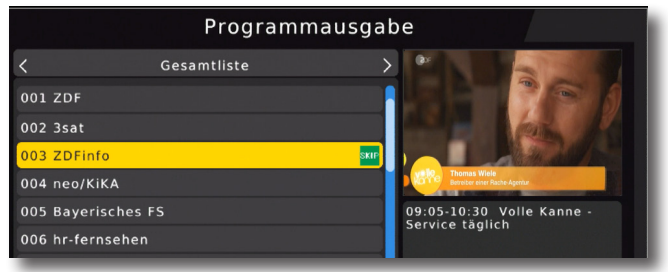

Das Programm wird so markiert und dann im normalen Betrieb in der Programmliste übersprungen.

#### Programme sperren (gelb)

Das Gerät bietet die Möglichkeit, Programme mit einer PIN- Abfrage zu versehen. Dies ist dann nützlich, wenn Sie z.B. Kinder vor ggf. nicht jugendfreien Inhalten schützen möchten. Beim Aufrufen des zuvor gesperrten Programms muss dann eine sechsstellige Nummer eingegeben werden, um das Programm sehen zu können.

Um diesen PIN CODE einzustellen, lesen Sie auch bitte Kapitel 10.1.2.

- > Markieren Sie über die Pfeiltasten auf/ab ein Programm, das gesperrt werden soll.
- > Drücken Sie die gelbe Taste.

Geben Sie ggf. den von Ihnen bereits erstellten PIN ein.

Die werkseitige PIN Nummer ist 0000

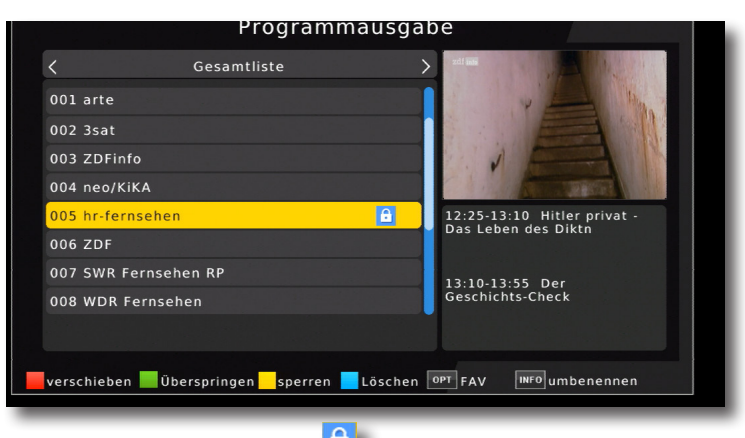

⊕

> Es erscheint nun ein Schlosssymbol **C** neben dem Programmnamen.

In dieser Weise können weitere Programme gesperrt werden.

> Drücken Sie die EXIT Taste, um das Menü zu verlassen und die vorgenommenen Einstellungen zu speichern.

Programme aus der Liste löschen (blau)

Sie können ein oder mehrere im Receiver vorhandene Programme löschen.

#### Wichtiger Hinweis:

⇔

Mit dieser Einstellung werden alle angewählten Programme gelöscht! Um Programme wieder in das Gerät einzuspeichern, führen Sie bitte einen neuen Suchlauf durch.

> Markieren Sie über die Pfeiltasten auf/ab ein Programm, das gelöscht werden soll und drücken Sie die blaue Taste.

Es erscheint nun ein Bestätigungsfenster.

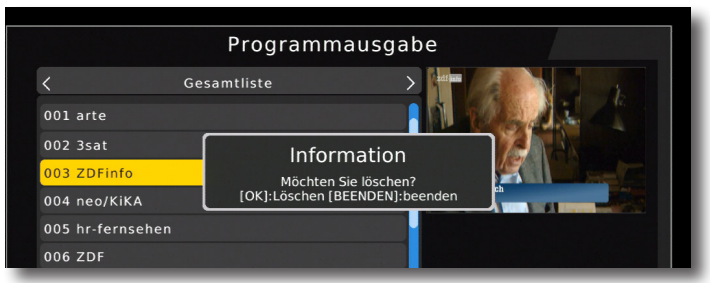

> Bestätigen Sie mit OK, oder warten Sie ca. 5 Sekunden. Der Vorgang wird dann automatisch abgebrochen.

**22**

#### Programme umbenennen (INFO)

Um einen Programmnamen zu verändern, gehen Sie bitte wie folgt vor:

- > Markieren Sie über die Pfeiltasten auf/ab ein Programm, dessen Namen Sie ändern möchten.
- > Drücken Sie die INFO Taste, um das Programm umzubenennen.

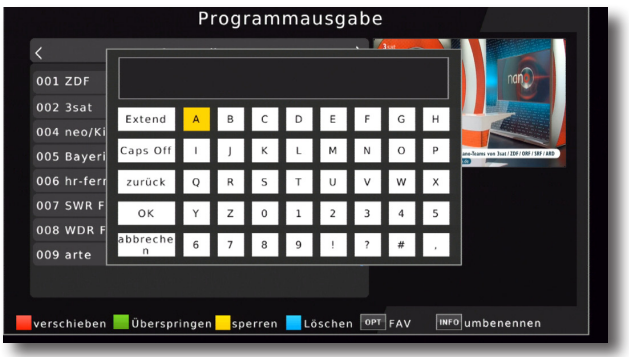

> Ändern Sie den Namen mit Hilfe der virtuellen Tastatur um und bestätigen Sie Ihre Eingabe mit OK.

### **13.2. Favoritenliste**

Sie können ein oder mehrere Programme einer Favoritenliste hinzufügen. So können Sie im normalen Betrieb durch Drücken der Taste FAV auf der Fernbedienung gezielt diese Programme auswählen. Durch Erstellung einer Favoritenliste wird die Hauptprogrammliste nicht verändert.

- > Drücken Sie die Menütaste.
- > Wechseln Sie zum Menüpunkt Kanal und bestätigen Sie mit OK.
- > Wechseln Sie in die Zeile Programmveraltung und bestätigen Sie mit OK.
- > Geben Sie das Passwort ein. Das Passwort ist 0000.
- > Wählen Sie eine Programm aus der Liste aus, das Sie als Favoritenprogramm markieren möchten.
- > Drücken Sie die OPT Taste auf der Fernbedienung.

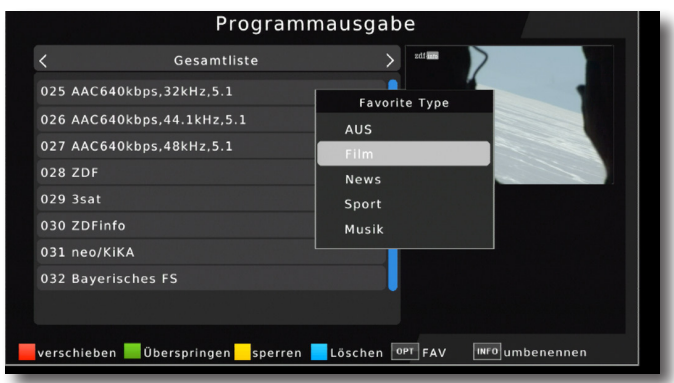

◈

> Wählen Sie nun über die Pfeiltasten eine Kategorie aus, unter welcher das Programm erscheinen soll und bestätigen Sie mit OK.

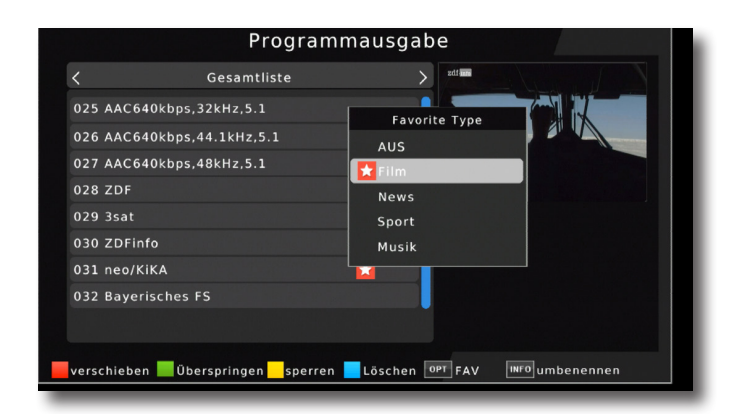

Hinter dem Programm erscheint nun ein X Symbol. Nun ist das Programm die Favoritenliste aufgenommen.

- > Drücken Sie EXIT um das Menü zu verlassen. Die Daten werden gespeichert. Die Programme in der Favoritenliste können im laufenden Betrieb über die OPT Taste aufgerufen werden. Bitte lesen Sie dazu auch Kapitel 12.2.4.
- > Markieren Sie über die Pfeiltasten auf/ab ein Programm, das in eine Favoritenliste abgespeichert werden soll und bestätigen Sie mit OK.

◈

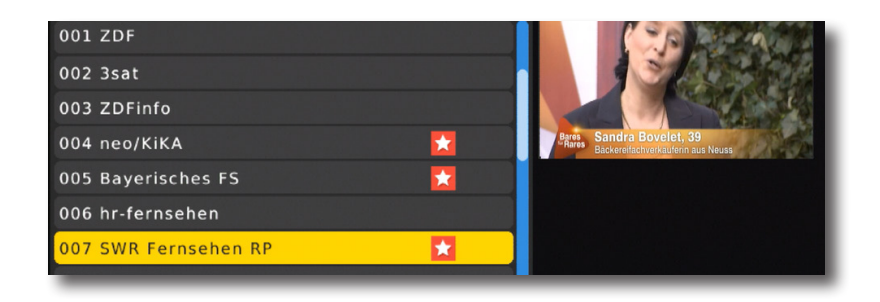

## **13.3. EPG**

Mit Hilfe der EPG-Funktion (Electronic Programme Guide) ist es möglich, Programmangebote und Inhalte diverser Programme auf dem Fernsehbildschirm darzustellen. Somit können Sie sich sehr schnell einen Überblick über die Sendungen und deren Inhalte verschaffen.

- > Drücken Sie die Menü Taste.
- > Wählen Sie mit Hilfe der Pfeiltasten auf/ab den Menüpunkt Kanal an und bestätigen Sie mit OK.
- > Wählen Sie mit Hilfe der Pfeiltasten auf/ab den Menüpunkt EPG an und bestätigen Sie mit OK.

Es erscheint nun die elektronische Programmzeitschrift auf dem Bildschirm.

Alternativ können Sie auch die Taste EPI auf der Fernbedienung drücken.

Die Funktionen des EPG sind im Kapitel 12.8. beschrieben.

## **13.4. Sortierung**

Stellen Sie in diesem Menü ein, nach welchen Kriterien die im Suchlauf gefundenen Sender in der Liste abgelegt werden sollen.

- > Drücken Sie die Menü Taste.
- > Wählen Sie mit Hilfe der Pfeiltasten auf/ab den Menüpunkt Kanal an und bestätigen Sie mit OK.
- > Wählen Sie mit Hilfe der Pfeiltasten auf/ab den Menüpunkt Sortierung an.

Es gibt hier mehrere Kriterien, nach denen die Programme sortiert werden können. Diese können Sie mit Hilfe der Pfeiltasten rechts/links auswählen. Diese sind abhängig vom jeweiligen Sendegebiet und den von den Sendebetreibern zur Verfügung gestellten Sendeparametern.

### **13.5. LCN**

Wählen Sie LCN, wenn der DVB-T Sender an Ihrem Empfangsort diese Funktion unterstützt.

Bei diesem Suchlauf wird automatisch der gesamte Empfangsfrequenzbereich des Receivers nach Programmen abgesucht.

⊕

Im Anschluss werden die Programme in eine gängige Reihenfolge abgelegt.

- > Drücken Sie die Menü Taste.
- > Wählen Sie mit Hilfe der Pfeiltasten auf/ab den Menüpunkt Kanal an und bestätigen Sie mit OK.
- > Wählen Sie mit Hilfe der Pfeiltasten auf/ab den Menüpunkt LCN an oder aus.

**26**

₩

## **14. Multimedia**

Ihr Receiver ist mit einer USB 2.0. Schnittstelle ausgestattet, über die USB Massenspeichergeräte wie beispielsweise ein USB Stick oder eine externe Festplatte angeschlossen werden können (Gerätevoraussetzungen: Dateiformat FAT 32, Geschwindigkeit bei externen Festplatten: 5400 U/min).

#### **ACHTUNG!**

Je nach Gerätetyp muss das externe USB Massenspeichergerät zusätzlich über ein separates Netzteil mit Strom versorgt werden. Lesen Sie hierzu bitte die Bedienungsanleitung des zu verwendenden USB Massenspeichergerätes!!

Über die USB Option können Sie mit Hilfe Ihres Receivers Musik, Bilder oder Filme vom angeschlossenen USB-Speichermedium wiedergeben.

Über die USB Schnittstelle haben Sie die Möglichkeit, die Betriebssoftware Ihres Receivers zu aktualisieren, die ggf. auf www.conrad.com zum Download bereit steht. Diese spielen Sie dann auf ein entsprechendes Speichermedium und verbinden dieses via USB mit dem Receiver.

- > Drücken Sie die Menü Taste.
- > Wählen Sie mit Hilfe der Pfeiltasten auf/ab den Menüpunkt Multimedia an und bestätigen Sie mit OK.

### **14.1. Musik**

- > Wählen Sie mit den Pfeiltasten auf/ab den Menüpunkt Musik.
- > Bestätigen Sie mit OK.
- > Anschließend wählen Sie den Pfad für die Datei, die Sie abspielen möchten, und drücken die OK Taste.

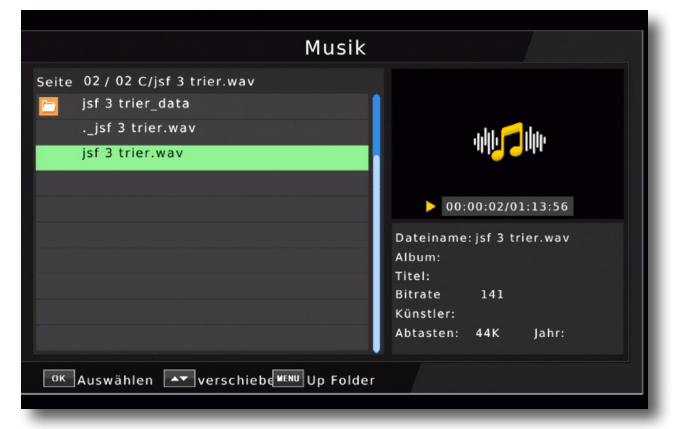

Die Musik wird im Vorschaufenster gestartet.

Über das USB Media Menüfeld können Sie im USB Modus den Player steuern.

↔

### **14.2. Foto**

- > Wählen Sie mit den Pfeiltasten auf/ab den Menüpunkt Foto.
- > Bestätigen Sie mit OK.
- > Anschließend wählen Sie den Pfad für die Datei, die Sie abspielen möchten, und drücken die OK Taste.
- > Drücken Sie die OK Taste, um das Foto im Vollbild zu sehen.

### **14.3. Film**

- > Wählen Sie mit den Pfeiltasten auf/ab den Menüpunkt Film.
- > Bestätigen Sie mit OK.
- > Anschließend wählen Sie den Pfad für die Datei, die Sie abspielen möchten und drücken die OK Taste.

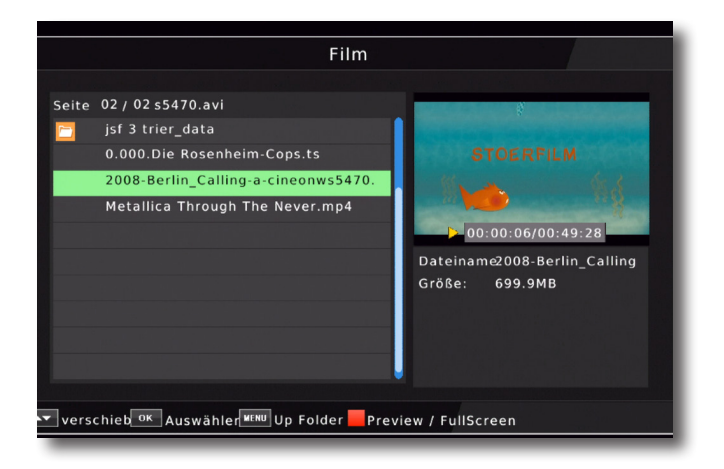

Der Film bzw. die Aufnahme wird im Vorschaufenster gestartet.

> Drücken Sie rote Taste, um den Film im Vollbild zu sehen.

Über das USB Media Menüfeld können Sie den Player steuern.

### **13.4. PVR**

Bereits getätigte Aufnahmen können Sie über diesen Menüpunkt aufrufen und wiedergeben.

- > Drücken Sie die Menütaste.
- > Wechseln Sie zum Menüpunkt Multimedia und bestätigen Sie mit OK.
- > Wählen Sie mit den Pfeiltasten links/rechts den Menüpunkt Film.
- > Bestätigen Sie mit OK.

#### **28**

> Anschließend wählen Sie den Pfad für die Datei, die Sie abspielen möchten, und drücken die OK Taste.

⊕

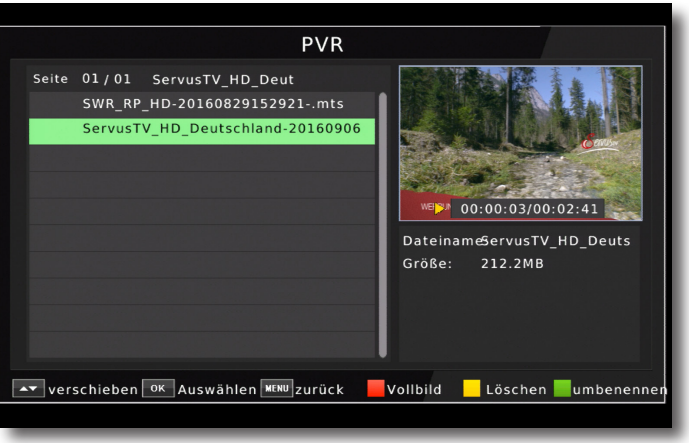

# **15. Apps**

In diesem Menü finden Sie eine Wetter Applikation, die Ihnen das aktuelle Wetter und eine Wettervorschau bietet.

#### Hinweis:

 $\langle \spadesuit \rangle$ 

Diese Funktion lässt sich nur dann auswählen, wenn das Gerät über die LAN in einem Netzwerk eingebunden ist und dieses Netzwerk eine Verbindung zum Internet aufbauen kann. Lesen Sie dazu bitte auch Kapitel 10.3.

- > Drücken Sie die Menü Taste.
- > Wählen Sie mit Hilfe der Pfeiltasten auf/ab den Menüpunkt Apps an und bestätigen Sie mit OK.

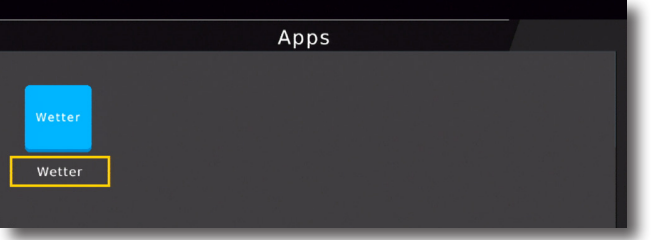

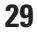

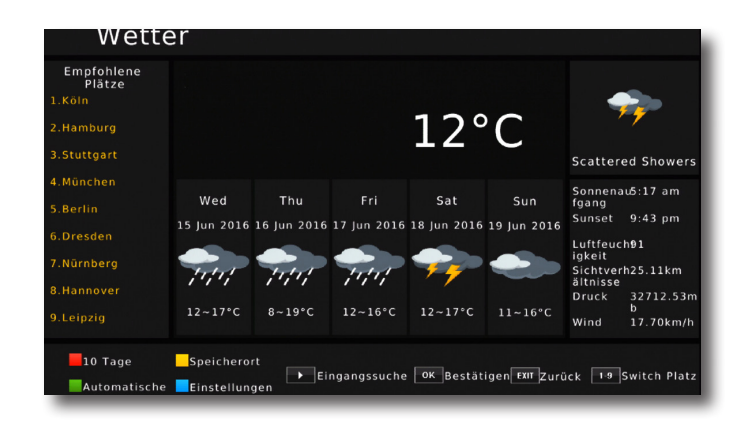

Drücken Sie EXIT, um die Wetter Applikation wieder zu verlassen.

# **16. Einstellungen**

Hier können Sie individuelle Einstellungen für das Gerät vornehmen, um den Receiver z.B. optimal an Ihr angeschlossenes Fernsehgerät einzustellen. Außerdem können Sie benutzerdefinierte Einstellungen vornehmen, wie z.B. Kindersicherung einschalten oder die OSD Darstellungen ändern.

> Drücken Sie die Menü Taste.

> Wählen Sie mit Hilfe der Pfeiltasten auf/ab den Menüpunkt Einstellungen an und bestätigen Sie mit OK.

#### **16.1. Individuell**

Nehmen Sie hier individuelle Einstellungen vor.

> Wählen Sie mit Hilfe der Pfeiltasten auf/ab den Menüpunkt Individuell an und bestätigen Sie mit OK

#### **16.1.1. Kindersicherung**

Das Gerät bietet die Möglichkeit, Programme und Menüeinstellungen mit einer PIN-Abfrage zu versehen. Dies ist dann nützlich, wenn Sie z.B. Kinder vor ggf. nicht jugendfreien Inhalten schützen möchten. Die Programme, die mit einem Pin Code geschützt werden sollen, können wie in Kapitel 7.1. beschrieben, gesperrt werden. Beim Aufrufen des zuvor gesperrten Programms muss dann eine vierstellige Nummer eingegeben werden, um das Programm sehen zu können.

Unter diesem Punkt können Sie die Funktionen anwählen, die nur durch Eingabe des PIN Codes aufrufbar sind.

- > Wählen Sie Kindersicherung an und bestätigen Sie mit OK.
- > Geben Sie den 4 stelligen PIN Code über die Zehnertastatur der Fernbedienung ein. Der werkseitig eingestellte PIN CODE ist 0000.

**30**

> Wählen Sie in der Zeile Alter die Altersgrenze aus.

Sie haben die Wahl zwischen 04 und 18. Diese Zahlen geben das Alter an. Ist eine Sendung z.B. für Zuschauer unter 16 Jahren nicht geeignet, muss bei entsprechender Einstellung, der Pin eingegeben werden, um die Sendung sehen zu können. Bitte beachten Sie, dass diese Funktion nur in manchen Ländern zur Verfügung steht und abhängig von den Sendebetreibern ist.

⊕

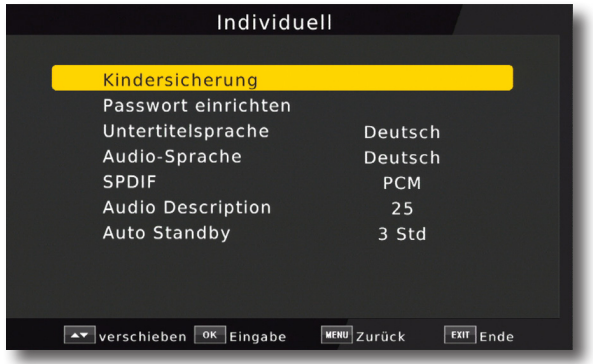

### **16.1.2. Passwort einrichten**

In diesem Menüpunkt können Sie einen individuellen PIN festlegen.

Werkseitig ist der PIN Code auf 0000 eingestellt. Sie können den PIN Code unter PIN ändern umstellen.

- > Wählen Sie die Zeile Passwort einrichten mit Hilfe der Pfeiltasten auf/ab an.
- > Bestätigen Sie mit OK.
- > Geben Sie zunächst den aktuellen PIN Code in der Zeile

Altes Passwort eingeben ein. Werkseitig ist der PIN 0000.

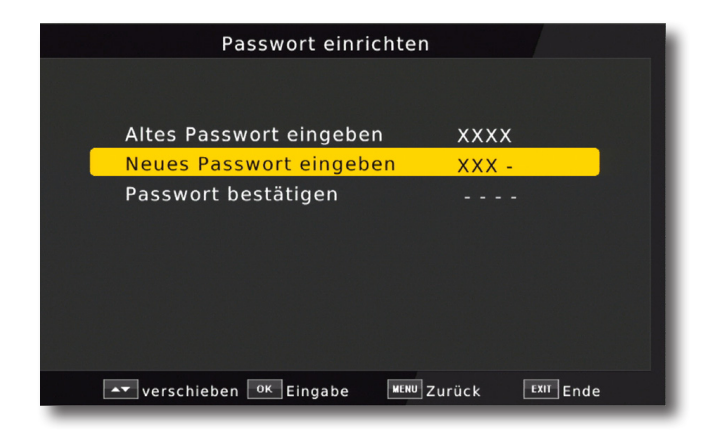

**31**

- > Geben Sie in der Zeile neues Passowrt eingeben Ihr neues Passwort mit Hilfe der Zehnertastatur auf der Fernbedienung ein.
- > Wiederholen Sie die Eingabe in der Zeile Passwort bestätigen.
- > Das Passwort wird automatisch gespeichert.
- **Tipp: Schreiben Sie sich zur Sicherheit den neuen PIN Code auf und bewahren Sie diesen an einem sicheren Ort auf.**

Sollte der PIN Code verloren gehen oder in Vergessenheit geraten, können die gesperrten Programme nicht mehr angewählt werden.

### **16.1.3. Untertitelsprache**

Wählen Sie hier Ihre bevorzugte Sprache, die bei Aktivierung des Untertitels erscheinen soll.

> Wählen Sie mit Hilfe der **Pfeiltasten rechts/links** die Sprache aus uns bestätigen Sie mit **OK.**

#### **Hinweis:**

Die Untertitelsprache ist abhängig von den Daten des Sendebetreibers. Das Gerät kann nur dann einen Untertitel anzeigen, wenn dieser senderseitig übertragen wird.

### **16.1.4. Audiosprache**

Wählen Sie hier die bevorzugte Sprache, die bei Mehrkanaltonsendungen wiedergegeben werden soll.

> Wählen Sie mit Hilfe der **Pfeiltasten rechts/links** die Sprache aus uns bestätigen Sie mit **OK.**

#### **Hinweis:**

Die Autiosprache ist abhängig von den Daten des Sendebetreibers.

#### **16.1.5. SPDIF**

Wenn Sie einen Dolby Surround Verstärker über den digitalen optischen Ausgang am Receiver angschlossen haben, können Sie hier das Ausgabesignal einstellen.

### **16.1.6. Autostandby**

Das Netzteil des Gerätes entspricht einer Richtlinie der Europäischen Union zur umweltgerechten Gestaltung von Set-Top-Boxen.

**Nach dieser Richtlinie schaltet sich das Gerät nach 3 Stunden automatisch aus dem laufenden Betrieb in Standby, wenn in diesem Zeitraum keine Bedienfunktionen wie Programmwahl, Lautstärke etc. ausgeführt worden sind.** 

#### **Achtung: Im Auslieferungszustand ist diese Funktion aktiviert.**

Sie können die Zeit bis zum Ausschalten ändern oder diese Funktion deaktivieren.

- > Drücken Sie die **Menütaste.**
- > Wechseln Sie zum Menüpunkt Einstellungen und bestätigen Sie mit **OK.**
- **>** Wählen Sie Individuell an und bestätigen Sie mit **OK.**
- > Wählen Sie die Zeile Autostandby.

## **32**

bda\_Renkforce 2500T2 IR\_04\_17\_v2.indd 32 18.04.17 16:25

↔

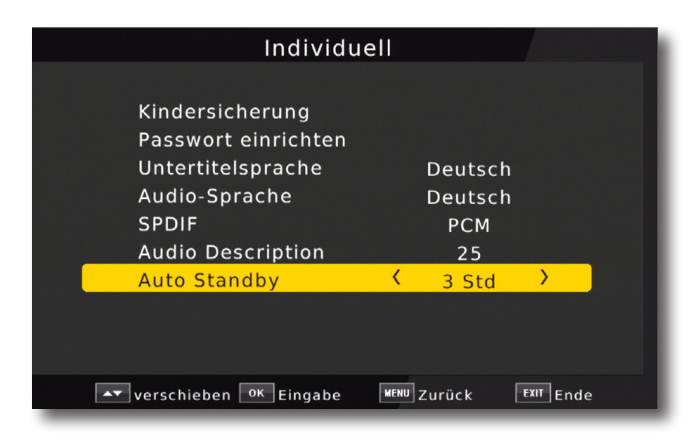

⊕

> Schalten Sie diese Funktion mit Hilfe der **Pfeiltasten rechts/links** aus, ein, oder wählen Sie eine Zeitspanne aus.

## **16.2. Audio/Video**

In diesem Menü können Sie Ihren Receiver an Ihrem Fernseher anpassen, um so die beste Darstellung zu gewährleisten.

- > Drücken Sie die **Menütaste.**
- > Wechseln Sie zum Menüpunkt Einstellungen und bestätigen Sie mit **OK.**
- **>** Wählen Sie Audio/Video an und bestätigen Sie mit **OK.**

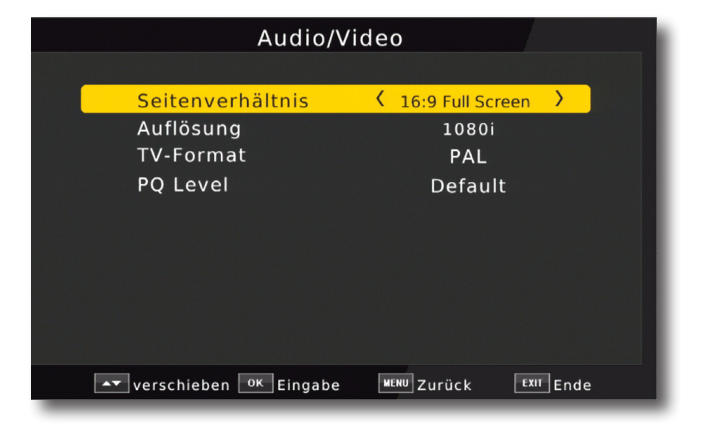

## **16.2.1. Seitenverhältnis**

Manche Sender strahlen ihr Programm im Bildschirmformat 16:9 aus, während andere Programme im Format 4:3 senden. Um die für Ihren Fernseher optimale Darstellung zu nutzen, kann

das Bildformat hier umgeschaltet werden.

- > Drücken Sie die **Menütaste.**
- > Wechseln Sie zum Menüpunkt Einstellungen und bestätigen Sie mit **OK.**
- **>** Wählen Sie Audio/Video an und bestätigen Sie mit **OK.**
- > Wählen Sie Seitenverhältnis an und ändern Sie das Format mit Hilfe der **Pfeiltasten rechts/links/auf/ab.**

### **16.2.2. Auflösung**

In dieser Einstellung können Sie die Auflösung entsprechend Ihres Fernsehers anwählen. > Drücken Sie die **Menütaste.**

- > Wechseln Sie zum Menüpunkt Einstellungen und bestätigen Sie mit **OK.**
	- >Wählen Sie Audio/Video an und bestätigen Sie mit **OK.**
- > Wählen Sie Auflösung und ändern Sie das Format mit Hilfe der

**Pfeiltasten rechts/links.**

Zur Verfügung stehen dabei folgende Einstellungen:

720x576i 1280x720p 1920x1080i 1920x1080p

> Um die Auflösung an Ihren Fernseher optimal anzupassen, wählen Sie das Format entsprechend Ihres Fernsehers aus. Bitte beachten Sie auch die Hinweise und technischen Daten des Herstellers Ihres Fernsehers.

### **16.2.3. TV-Format**

In dieser Einstellung können Sie das TV- Format entsprechend Ihres Fernsehers anwählen

Bei TV Geräten im europäischen Raum wird in der Regel PAL verwendet.

### **16.2.4. PQ Level**

Ändern Sie in dieser Einstellung den Kontrast des Bildes.

- > Drücken Sie die **Menütaste.**
- > Wechseln Sie zum Menüpunkt Einstellungen und bestätigen Sie mit **OK.**
- >Wählen Sie Audio/Video an und bestätigen Sie mit **OK.**
- > Wählen Sie PQ Level und ändern Sie das Format mit Hilfe der **Pfeiltasten rechts/links.**

### **16.3. Netzwerkeinstellung**

Nehmen Sie hier alle Einstellungen vor, um das Gerät mit Ihrem Heimnetzwerk zu verbinden. Diese Einstellungen werden nur dann benötigt, wenn der Receiver über LAN mit Ihrem Heimnetzwerk verbunden ist. Durch Einbindung des Gerätes in ein Heimnetz mit Internetzugang, kann die im Gerät installierte Wetterapplikation genutzt werden.

**34**

- > Drücken Sie die **Menütaste.**
- > Wechseln Sie zum Menüpunkt Einstellungen und bestätigen Sie mit **OK.**
- >Wählen Sie Netzwerkeinstellung an und bestätigen Sie mit **OK.**

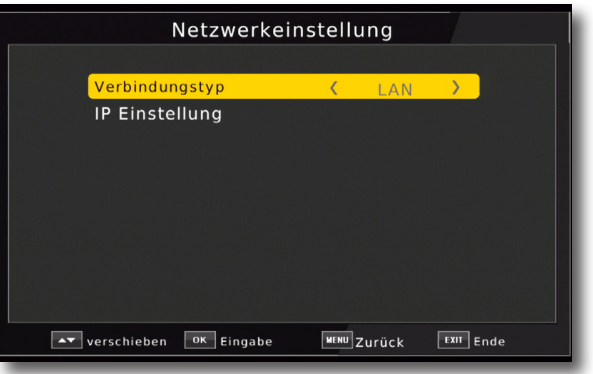

⊕

> Wählen Sie die Zeile IP Einstellung an und bestätigen Sie mit **OK.**

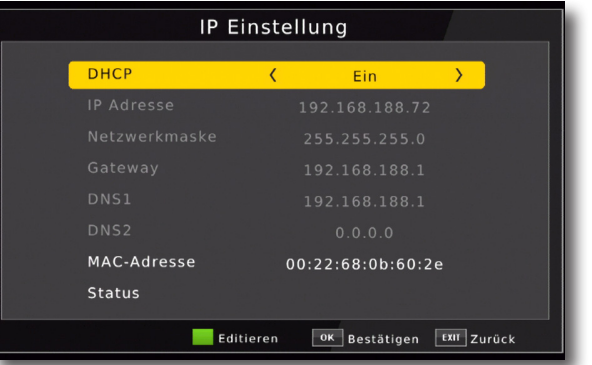

Der Konfigurationsmodus sollte auf DHCP stehen. Dies ist die reguläre Einstellung muss in der Regel nicht verändert werden.Sollten Sie andere Einstellungen vornehmen müssen, kontaktieren Sie bitte ggf. dazu auch Ihren Netzwerkadministrator.

Schalten Sie dazu DHCP mit Hilfe der **Pfeiltasten rechts/links** aus, und ändern Sie danach die Netzwerkeinstellungen manuell ab.

Um einen Wert ändern zu können, wählen Sie bitte die entsprechende Zeile an und drücken Sie die **grüne Funtkionstaste.**

**35**

# **17. System**

Im Bereich System finden können Sie die Menüsprache einstellen oder ein Software Update durchführen.

## **17.1. OSD Sprache**

Stellen Sie hier die Menüsprache des Gerätes ein.

- > Drücken Sie die **Menütaste**.
- > Wechseln Sie zum Menüpunkt System und bestätigen Sie mit **OK.**
- > Wählen Sie mit den **Pfeiltasten auf/ab** den Punkt OSD Sprache an und bestätigen Sie mit **OK.**
- > Wählen Sie die gewünschte Menüsprache aus.

## **17.2. Datum/Zeit**

Sofern der Receiver die Uhrzeit nicht automatisch einstellt, kann die Uhrzeit hier manuell eingestellt werden.

- > Drücken Sie die **Menütaste**.
- > Wechseln Sie zum Menüpunkt System und bestätigen Sie mit **OK.**
- > Wählen Sie mit den **Pfeiltasten auf/ab** den Punkt Zeit an und bestätigen Sie mit **OK.**

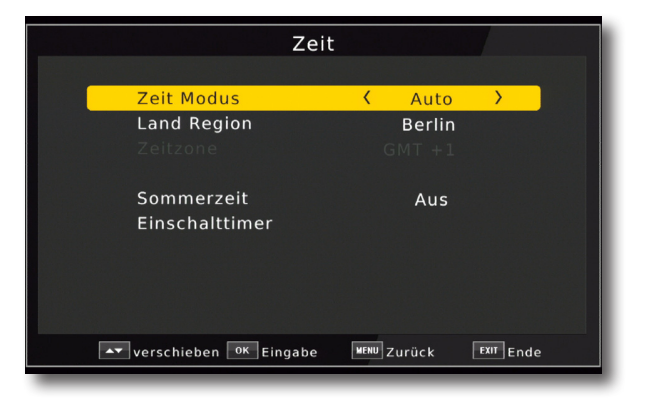

## **17.3. Werkseinstellung wiederherstellen**

Sie können alle Einstellungen, die Sie an dem Receiver vorgenommen haben, mit der Werkseinstellung in den ursprünglichen Zustand zurücksetzen. Dies ist dann nützlich wenn Sie Änderungen vorgenommen haben, die anschließend zu einer nicht optimalen Funktion des Gerätes führen sollten.

⇔

- > Drücken Sie die **Menütaste**.
- > Wechseln Sie zum Menüpunkt System und bestätigen Sie mit **OK.**
- >Wählen Sie Werkseinstellungen wiederherstellen an und bestätigen Sie mit **OK.**

![](_page_36_Picture_102.jpeg)

⊕

- > Geben Sie den Pin Code des Gerätes ein. (Das werkseitige Passwort ist 0000)
- > Führen Sie die Werkseinstellung aus, indem Sie die **OK Taste** drücken, oder brechen Sie den Vorgang über die **EXIT Taste** ab.

#### **17.4. Information**

Um die aktuelle Software-Version des Receivers zu überprüfen, können die Informationen über diesen Menüpunkt abgerufen werden.

- > Drücken Sie die **Menütaste.**
- > Wechseln Sie zum Menüpunkt System und bestätigen Sie mit **OK.**
- **>** Wählen Sie Information an und bestätigen Sie mit **OK.**
- > Sie erhalten Informationen zum Software- und Hardwarestand des Gerätes.

# **18. Bedienung**

Haben Sie das Gerät über den Netzstecker angeschlossen und mit einer Antenne sowie dem Fernsehgerät verbunden, leuchtet an der Front des Gerätes die rote Power LED. Das Gerät ist nun im Standby-Modus.

### **18.1. Ein- und Ausschalten**

- > Drücken Sie die **Taste Ein/Standby** auf der Fernbedienung. Nach ca. 10 Sekunden ist der Receiver hochgefahren und startet mit dem 1. Programm der Programmliste.
- > Durch nochmaliges Drücken dieser Taste am Gerät oder auf der Fernbedienung schalten Sie das Gerät wieder aus.

### **18.2. Programmwahl**

### **18.2.1. Mit Hilfe der Programm auf/ab-Tasten**

> Schalten Sie die Programme mit Hilfe der **Pfeiltasten auf/ab** am Receiver oder auf der Fernbedienung jeweils um einen Programmplatz auf oder ab.

#### **18.2.2. Mit Hilfe der Zehnertastatur**

> Geben Sie mit Hilfe der **Zahlentastatur** die gewünschte Programmnummer ein.

Zum Beispiel:

![](_page_37_Picture_121.jpeg)

Bei der Eingabe von mehrstelligen Programmnummern haben Sie jeweils nach dem Drücken einer Taste ca. 2 Sekunden Zeit, um die Eingabe zu vervollständigen.

Wollen Sie nur eine einstellige beziehungsweise zweistellige Zahl eingeben, so können Sie den Umschaltvorgang durch Drücken der **Taste OK** nach Eingabe der letzten Ziffer beschleunigen.

### **18.2.3. Programmwahl über Programmliste**

Um das Auffinden der einzelnen Programme zu erleichtern, verfügt Ihr Gerät über eine Programmlistenübersicht.

⊕

> Drücken Sie im laufenden Programm die **Taste OK.** 

Es erscheint die Liste der Programme.

![](_page_38_Picture_4.jpeg)

> Sie können nun mit Hilfe der **Pfeiltasten auf/ab** das gewünschte Programm auswählen und mit **OK** bestätigen. Die Programmliste verschwindet wieder durch erneutes Drücken der **OK Taste** oder der **EXIT Taste**.

#### **18.2.4. Programm mit einer Favoritenliste aufrufen**

Zum Erstellen einer Favoritenliste lesen Sie bitte auch Kapitel 7.2.

> Drücken Sie die **OPT Taste** und wählen Sie in dem Fenster die Zeile Favoritenliste an.

![](_page_38_Picture_9.jpeg)

> Wählen Sie nun mit Hilfe der Pfeiltasten auf/ab ein Programm aus, das Sie sehen möchten. Bestätigen Sie mit **OK**.

⇔

![](_page_39_Picture_86.jpeg)

⊕

- > Ändern Sie die Favoritenliste mit Hilfe der **Pfeiltasten rechts/links.**
- > Um die Favoritenliste zu verlassen drücken Sie **EXIT**.

### **18.3. Infobox**

 $\langle \spadesuit \rangle$ 

Nach jedem Programmwechsel erscheint kurzzeitig eine Infobox mit Programmeigenschaften wie Programmplatz, Programmname, Titel der Sendung, Titel der nachfolgenden Sendung.

> Die Infobox können Sie ebenfalls durch Drücken der **Info Taste** aufrufen.

![](_page_39_Picture_6.jpeg)

> Drücken Sie die **INFO Taste** erneut um nähre Informationen über die laufende Sendung zu erhalten.

![](_page_39_Picture_87.jpeg)

- 
- > Durch Betätigen der **Taste EXIT** wird die Infobox wieder ausgeblendet.

**40**

### **18.4. TV/ Radio**

Drücken Sie **TV/Radio Taste** um zwischen TV und Radioprogrammen zu wechseln.

Der Receiver schaltet nun auf das zuletzt gehörte Radioprogramm um.

- > Durch erneutes Drücken der **TV/Radio Taste** wird wieder das zuletzt gesehene Fernsehprogramm eingestellt.
- > Programme können im Radiomodus genau wie im TV Betrieb angewählt werden.

Bitte beachten Sie, dass zur Zeit in Deutschland keine Radioprogramme über DVB-T/T2 übertragen werden. (Stand Drucklegung)

### **18.5. Videotext**

Sofern gesendet, können Sie den integrierten Videotext-Decoder nutzen, um sich die Videotext-Informationen der einzelnen Programme anzeigen zu lassen.

- > Schalten Sie das Programm ein, dessen Videotext-Informationen Sie ansehen möchten.
- > Durch Drücken der **TXT Taste** schalten Sie den Videotext ein.

![](_page_40_Figure_10.jpeg)

> Geben Sie mit Hilfe der **Zahlentastatur** die gewünschte Videotextseite ein. Ihre Eingabe wird in der oberen, linken Bildschirmecke angezeigt. Nachdem Sie die gewünschte Videotextseite eingegeben haben, sucht Ihr Gerät diese Seite.

Da die Videotextseiten nicht alle gleichzeitig übertragen werden können, kann es einige Sekunden dauern, bis Ihr Gerät die Seite gefunden hat und auf Ihrem Fernsehbildschirm anzeigt. Für alle Videotextbetreiber stellt die Seite 100 die Inhaltsangabe dar.

> Benutzen Sie die **Pfeiltasten auf/ab** um eine Seite vor- bzw. zurückzublättern. Durch Drücken der **Taste EXIT** gelangen Sie wieder in den Normalbetrieb zurück.

### **18.6. Untertitel**

Einige Programmanbieter senden bei diversen Sendungen Untertitel aus. Um die Funktion der Untertitel-Einblendung einzuschalten, gehen Sie wie folgt vor:

- > Drücken Sie die **OPT Taste**. Wechseln Sie mit den **Pfeiltasten auf/ab** in das Feld "Untertitel" , drücken Sie **OK** und schalten Sie hier mit den **Pfeiltasten**  den Untertitel ein oder aus.
- > In der unteren Zeile können Sie die Sprache auswählen.

**Hinweis**: Es stehen nur Sprachen zur Verfügung, die vom Sender ausgestrahlt werden.

Beachten Sie, dass diese Funktion nur vorhanden ist, wenn tatsächlich Untertitel gesendet werden und achten Sie darauf, dass diese Einstellung nach einem Programmumschaltvorgang nicht erhalten bleibt.

### **18.7. Timer**

Mit dem Receiver können Sie, ähnlich wie bei einem Video- oder DVD Recorder Aufnahmen programmieren, um Sendungen aufzuzeichnen, wenn Sie z.B. nicht zu Hause sind. Dazu stehen Ihnen 2 Möglichkeiten zur Verfügung.

Sie können eine Aufnahme direkt aus der Elektronischen Programmzeitschrift EPI programmieren. Dies ist der schnellere Weg, die Aufnahme zu programmieren. Lesen Sie hierzu auch Kapitel 18.8.

Wenn Sie eine Aufnhame manuell programmieren möchten, gehen Sie bitte wie folgt vor:

- > Drücken Sie die Taste Timer auf der Fernbedienung.
- > Sie erhalten eine Übersicht über Timerereignisse.
- > Drücken Sie die rote Taste, um einen neuen Timer hinzuzufügen.
- > Es öffnet sich ein neues Timer Fenster mit folgenden Einstellungen, die Sie mit Hilfe der Pfeiltasten links/rechts/auf/ab anwählen können.

♠

![](_page_42_Picture_103.jpeg)

 $\bigcirc$ 

![](_page_42_Picture_104.jpeg)

Wenn Sie alle Eingaben gemacht haben, verlassen Sie das Timermenü durch Drücken der **Taste OK**. Die Eingaben werden gespeichert, der Timer wird aktiviert. In diesem Fenster sehen Sie zur Kontrolle alle relevanten Daten zur

Aufnahemprogrammierung wie Programmname, Aufnahme- Beginn und Ende.

◈

![](_page_43_Picture_73.jpeg)

⊕

## **18.8. Elektronische Programminfo EPI**

Mit Hilfe der EPI-Funktion (Electronic Programme Info) ist es möglich, Programmangebote und Inhalte diverser Programme auf dem Fernsehbildschirm darzustellen. Somit können Sie sich sehr schnell einen Überblick über die Sendungen und deren Inhalte verschaffen.

> Drücken Sie die **Taste EPI** auf der Fernbedienung im laufenden Programm des Receivers.

Es erscheint nun die elektronische Programmzeitschrift auf dem Bildschirm.

![](_page_43_Picture_74.jpeg)

Weiterhin werden der Programmname und der Titel der laufenden Sendung angezeigt. Es kann bei einem Programmwechsel einige Sekunden dauern bis die EPI-Informationen des eingestellten Senders angezeigt werden.

> Wählen Sie mit den **Pfeiltasten rechts/links** das Programm aus, von dem Sie eine Auflistung der Sendungen sehen möchten und drücken Sie die **INFO Taste.**

**44**

 $\langle \spadesuit \rangle$ 

![](_page_44_Picture_0.jpeg)

- > Sie können die EPI-Daten der einzelnen Programme für die nächsten 7 Tage einsehen. Um das Datum zu ändern, von dem Sie Programminformationen lesen möchten, wählen Sie mit Hilfe der **gelben Funktionstaste** den nächsten Tag, oder mit der **grünen Funktionstaste** den vorherigen Tag an.
- > Um zum normalen TV-Betrieb zurückzukehren, drücken Sie die **EXIT Taste**.

Im EPI Menü können Sie direkt eine Aufnahme programmieren, die dann auf ein angeschlossenes USB Gerät aufgezeichnet werden kann.

Ebenfalls können Sie in der EPI Übersicht eine Erinnerung setzen.

Wenn Sie ein ausgewähltes Programm für eine Erinnerung markiert haben, schaltet das Gerät automatisch zum Beginn der Sendung auf den gewünschten Programmplatz um. So verpassen Sie dne Anfang der Sendung nicht.

- > Markieren Sie in der EPI Übersicht die Sendung, die Sie aufzeichnen möchten, bzw. auf die das Gerät automatisch umschalten soll.
- > Drücken Sie anschließend die rote Taste.

Es öffnet sich das Timermenü.

Hier sind bereits alle relevatnen Daten übernommen worden.

- > Wechseln Sie innerhalb des Timerfensters in die Zeile Mode und geben Sie an, ob Sie ein Umschaltvorgang oder eine Aufnahme auf einen angeschlossenen USB Datenträger vornehmen möchten.
- > Um zum normalen TV-Betrieb zurückzukehren, drücken Sie die EXIT Taste.

↔

## **19. Aufnahme Funktion**

### **19.1. Direkte Aufnahme**

Sie können eine Sendung direkt im laufenden Betrieb aufzeichnen, sofern Sie einen USB Datenträger am Receiver angeschlossen haben.

Bitte lesen Sie dazu auch Kapitel 10.

> Drücken Sie während einer laufenden Sendung die Record Taste.

In der linken oberen Ecke erscheint das Record Symbol, das Ihnen die Aufnahme signalisiert.

![](_page_45_Picture_6.jpeg)

> Um die Aufnahme zu beenden, drücken Sie die Stop Taste.

![](_page_45_Picture_8.jpeg)

> Drücken Sie OK um die Aufnahme zu beenden oder drücken Sie EXIT, um mit der Aufnhame fortzufahren.

Programmierte Aufnhamen können Sie über das EPI Menü oder die Timerfunktion aktivieren. Bitte lesen Sie dazu auch Kapitel 18.7 und 18.8.

**46**

↔

### **19.2. Timeshift**

Der Receiver verfügt im USB-Aufnahmemodus über eine sogenannte Timeshift-Funktion. Bei dieser Funktion wird die Möglichkeit ausgenutzt, dass Wiedergabe und Aufnahme gleichzeitig erfolgen können. Dadurch ist zeitversetztes Fernsehen möglich. Dies ist dann nützlich, wenn Sie ein laufendes Programm anhalten möchten um es zu einem späteren Zeitpunkt an der angehaltenen Stelle weiter zu schauen.

**Hinweis:** Es kann ca. 5 sec. dauern, bis die Aufnahme startet.

Voraussetzung ist ein USB Datenträger am USB Anschluss. Bitte lesen Sie dazu ggf. auch Kapitel 10.

> Drücken Sie im laufenden Programm die Play/Pause Taste. Das Programm wird angehalten. Im oberen Bildrand wird ein Pausesymbol eingeblendet.

![](_page_46_Figure_5.jpeg)

Sie können nun die Sendung ab der Stelle schauen, an der Sie die Play/Pause Taste gedrückt haben. Die Sendung wird dabei im Hintergrund weiter aufgezeichnet.

> Um die Sendung an der angehaltenen Stelle weiter zu schauen, drücken Sie die Taste Play/Pause erneut.

![](_page_46_Picture_8.jpeg)

- > Die Einblendung können Sie über die Taste EXIT ausblenden.
- > Um die Timeshiftfunktion zu verlassen, drücken Sie die STOP Taste.

## **20. Wartung**

Überprüfen Sie regelmäßig die technische Sicherheit des DVB-T Receivers z.B. auf Beschädigung der Netzleitung und des Gehäuses.

Wenn anzunehmen ist, dass ein gefahrloser Betrieb nicht mehr möglich ist, so ist das Gerät außer Betrieb zu setzen und gegen unbeabsichtigten Betrieb zu sichern. Netzstecker aus der Steckdose ziehen!

Es ist anzunehmen, dass ein gefahrloser Betrieb nicht mehr möglich ist, wenn:

- • das Gerät sichtbare Beschädigungen aufweist
- • das Gerät nicht mehr arbeitet
- nach längerer Lagerung unter ungünstigen Verhältnissen, oder
- nach schweren Transportbeanspruchungen

Bevor Sie den DVB-T Receiver reinigen beachten Sie unbedingt folgende Sicherheitshinweise:

![](_page_47_Picture_9.jpeg)

**Beim Öffnen von Abdeckungen oder Entfernen von Teilen können spannungsführende Teile freigelegt werden.**

**Vor einer Wartung oder Instandsetzung muss deshalb das Gerät von allen Spannungsquellen getrennt werden.**

**Kondensatoren im Gerät können noch geladen sein, selbst wenn es von allen Spannungsquellen getrennt wurde.**

**Eine Reparatur darf nur durch eine Fachkraft erfolgen, die mit den damit verbundenen Gefahren bzw. einschlägigen Vorschriften vertraut ist.**

#### **Reinigung**

Äußerlich sollte das Gerät nur mit einem weichen, trockenen Tuch oder Pinsel gereinigt werden.

Verwenden Sie auf keinen Fall aggressive Reinigungsmittel oder chemische Lösungen, da sonst die Gehäuseoberflächen beschädigt werden könnten.

## **21. Handhabung**

- • Stecken Sie den Netzstecker niemals gleich dann in eine Netzsteckdose, wenn das Gerät von einem kalten Raum in einen warmen Raum gebracht wurde. Das dabei entstehende Kondenswasser kann unter Umständen das Gerät zerstören. Lassen Sie das Gerät uneingesteckt auf Zimmertemperatur kommen. Warten Sie bis das Kondenswasser verdunstet ist.
- • Ziehen Sie Netzstecker nie an der Leitung aus der Steckdose, ziehen Sie sie immer nur an den dafür vorgesehenen Griffflächen aus der Netzsteckdose.
- Ziehen Sie bei längerer Nichtbenutzung den Netzstecker aus der Netzsteckdose.
- • Ziehen Sie aus Sicherheitsgründen bei einem Gewitter immer den Netzstecker aus der Netzsteckdose.
- • Um eine ausreichende Belüftung zu gewährleisten, darf das Gerät auf keinen Fall abgedeckt werden. Außerdem darf die Luftzirkulation nicht durch Gegenstände wie Zeitschriften, Tischdecken, Vorhänge o.ä. behindert werden. Halten Sie während des Betriebs einen Bereich von mindestens 5 cm rund um das Gerät frei.

**48**

# **22. Behebung von Störungen**

Mit dem DVB-T Receiver haben Sie ein Produkt erworben, welches nach dem Stand der Technik gebaut wurde und betriebssicher ist. Dennoch kann es zu Problemen oder Störungen kommen. Deshalb möchten wir Ihnen hier beschreiben, wie Sie mögliche Störungen beheben können:

 $\bigcirc$ 

![](_page_48_Picture_2.jpeg)

#### **Beachten Sie unbedingt die Sicherheitshinweise!**

![](_page_48_Picture_214.jpeg)

**49**

# **23. Entsorgung**

## **a) Produkt**

Elektronische Geräte sind Wertstoffe und dürfen nicht in den Hausmüll!

Entsorgen Sie das Produkt am Ende seiner Lebensdauer gemäß den geltenden gesetzlichen Bestimmungen.

Entnehmen Sie die evtl. eingelegten Batterien aus der Fernbedienung und entsorgen Sie diese getrennt vom Produkt.

### **b) Batterien und Akkus**

Sie als Endverbraucher sind gesetzlich (Batterieverordnung) zur Rückgabe aller gebrauchten Batterien und Akkus verpflichtet; eine Entsorgung über den Hausmüll ist untersagt!

Schadstoffhaltige Batterien/Akkus sind mit dem nebenstehenden Symbol gekennzeichnet, das auf das Verbot der Entsorgung über den Hausmüll hinweist. Die Bezeichnungen für das ausschlaggebende Schwermetall sind: Cd=Cadmium, Hg=Quecksilber, Pb=Blei (Bezeichnung steht auf den Batterien/Akkus z.B. unter dem links abgebildeten Mülltonnen-Symbol).

Ihre verbrauchten Batterien/Akkus können Sie unentgeltlich bei den Sammelstellen Ihrer Gemeinde, unseren Filialen oder überall dort abgeben, wo Batterien/Akkus verkauft werden.

Sie erfüllen damit die gesetzlichen Verpflichtungen und leisten Ihren Beitrag zum Umweltschutz.

![](_page_49_Picture_10.jpeg)

**50**

# **24. Technische Daten**

## **Allgemein**

◈

![](_page_50_Picture_194.jpeg)

 $\bigcirc$ 

### **Betriebsbedingungen**

![](_page_50_Picture_195.jpeg)

**51**

 $\bigoplus$ 

## **25. Konformitätserklärung**

Hiermit erklärt der Hersteller, dass sich dieses Produkt in Übereinstimmung mit den grundlegenden Anforderungen und den anderen relevanten Vorschriften der Richtlinie 2014/53/EU befindet.

 $\rightarrow$  Die Konformitätserklärung zu diesem Produkt finden Sie wie folgt:

1. Öffnen Sie die Internetseite www.conrad.com/downloads in einem Browser.

2. Wählen Sie den Dokumententyp (Zertifikate) und die Sprache aus und geben Sie dann die entsprechende Bestellnummer in das Suchfeld ein. Nach dem Start des Suchvorgangs können Sie das gefundene Dokument herunterladen.

#### **Impressum**

Dies ist eine Publikation der Conrad Electronic SE, Klaus-Conrad-Str. 1, D-92240 Hirschau (www.conrad.com). Alle Rechte einschließlich Übersetzung vorbehalten. Reproduktionen jeder Art, z. B. Fotokopie, Mikroverfilmung, oder die Erfassung in elektronischen Datenverarbeitungsanlagen, bedürfen der schriftlichen Genehmigung des Herausgebers. Nachdruck, auch auszugsweise, verboten. Die Publikation entspricht dem technischen Stand bei Drucklegung. © Copyright 2017 by Conrad Electronic SE. V1\_0417\_01